# IBM SPSS Modeler 15 Scoring Adapter のインストール

一部のデータベースは、SPSS Modeler モデル ナゲットの大部分の SQL プッシュバッ クを有効にすることができます。このようにすると、データベース内でモデル ス コアリングを実行し、スコアリング前にデータ抽出する必要がなくなります。この プッシュ バックは、SPSS Modeler 内でネイティブの SQL を使用するか、可能で あればさまざまなデータベースにカスタマイズされた追加の SQL スコアリング ア ダプタを使用します。

特にこれを上書きしないかぎり、スコアリング アダプタを関連するデータベースにイ ンストールする場合、SQL 生成オプションがデフォルトでスコアリング アダプタ SQL を生成します。スコアリング アダプタを使用できるデータベースは次のとおりです。

- **Netezza**
- Teradata
- $\blacksquare$  DB2 on IBM  $z/OS$

# IBM SPSS Modeler Server Scoring Adapter for Netezza のインストール

データベースの設定に応じて、コンソールまたはグラフィカル ユーザー インター フェイス (GUI) を使用してインストールできます。最初のステップはどちらの方 法でも同じです。

1. install.bin インストール スクリプトを実行します。install.bin を nz user で実行 することができることを確認し、そのユーザーとして実行します。

## コンソールのインストール

- 2. 導入の詳細が表示されます。Enter を押して続行します。
- 3. ライセンス情報が表示されます。ライセンスを読み、承認するには Y を入力し、 Enter を押して続行します。
- 4. インストール場所を入力する指示が表示されます。デフォルトの のインストール場 所が表示されます。ただし、インストールが異なる場合、変更した場所を入力して Enter キーを押します。注 : インストールは /nz/export/ パスの下で行います。
- 5. データベース名、データベース ユーザー名、データベース パスワードの入力を求め るメッセージが表示されます。注 : データベースを初期化し、udf モジュールを糖 力するには、データベース ユーザーにデータベースへのアクセス権限が必要です。
- 6. データ サイズ及び結果のサイズの入力を求めるメッセージが表示されます。デフォ ルトのサイズが表示されます。
- 7. インストール前の概要が表示され、エントリを確認します。Enter を押して続行 します。

#### IBM SPSS Modeler 15 Scoring Adapter のインストール

- 8. インストールのルーチンを実行する準備ができたことを示すメッセージが表示さ れます。Enter を押して続行します。
- 9. インストールのルーチンが実行される間、進捗状況バーが表示されます。インストー ルが完了したら、Enter キーを押してインストーラを終了します。

#### GUI のインストール

- 2. 導入の詳細が表示されます。[次へ] をクリックして先へ進みます。
- 3. ライセンス情報が表示されます。ライセンスを読み、承認するオプションを選択 し、[次へ] をクリックして続行します。
- 4. インストール場所を選択する指示が表示されます。デフォルトのインストール場所が 表示されます。ただし、インストールが異なる場合、[選択] をクリックして、変更す る場所を参照します。正しい場所が表示された場合は、[次へ] をクリックします。
- 5. データベース名、データベース ユーザー名、データベース パスワードの入力を求め るメッセージが表示されます。注 : データベースを初期化し、UDF モジュールを糖 力するには、データベース ユーザーにデータベースへのアクセス権限が必要です。
- 6. インストール前の概要が表示され、エントリを確認します。[インストール] をクリッ クして先へ進みます。
- 7. インストールのルーチンが実行される間、進捗状況バーが表示されます。インストー ルが完了したら、[完了] をクリックしてインストーラを終了します。

これらの手順を完了すると、スコアリング アダプタの準備が整います。IBM® SPSS® Modeler を使用してモデルを作成し、スコアリング アダプタの Netezza に公開しま す。これを行うには、モデル ナゲットのメニューから、[ファイル] > [サーバーのスコアリン グ アダプタに公開] を選択、詳細を入力して [OK] をクリックします。

## IBM SPSS Modeler Server Scoring Adapter for Teradata のインストール

データベースの設定に応じて、コンソールまたはグラフィカル ユーザー インター フェイス (GUI) を使用してインストールできます。最初のステップはどちらの方 法でも同じです。

1. root または DBA user としてログインし、install.bin インストール スクリプトを実 行します。注 : このためにはインストール フォルダへのアクセス権限が必要です。

### コンソールのインストール

- 2. 導入の詳細が表示されます。Enter を押して続行します。
- 3. ライセンス情報が表示されます。ライセンスを読み、承認するには Y を入力し、 Enter を押して続行します。
- 4. インストール場所を入力する指示が表示されます。デフォルトの のインストール 場所が表示されます。ただし、インストールが異なる場合、変更した場所を入力 して Enter キーを押します。
- 5. インストール前の概要が表示され、エントリを確認します。Enter を押して続行 します。
- 6. インストールのルーチンを実行する準備ができたことを示すメッセージが表示さ れます。Enter を押して続行します。
- 7. インストールのルーチンが実行される間、進捗状況バーが表示されます。インストー ルが完了したら、Enter キーを押してインストーラを終了します。

#### GUI のインストール

- 2. 導入の詳細が表示されます。[次へ] をクリックして先へ進みます。
- 3. ライセンス情報が表示されます。ライセンスを読み、承認するオプションを選択 し、[次へ] をクリックして続行します。
- 4. インストール場所を選択する指示が表示されます。デフォルトのインストール場所が 表示されます。ただし、インストールが異なる場合、[選択] をクリックして、変更す る場所を参照します。正しい場所が表示された場合は、[次へ] をクリックします。
- 5. インストール前の概要が表示され、エントリを確認します。[インストール] をクリッ クして先へ進みます。
- 6. インストールのルーチンが実行される間、進捗状況バーが表示されます。インストー ルが完了したら、[完了] をクリックしてインストーラを終了します。

これらの手順を完了すると、スコアリング アダプタの準備が整います。IBM® SPSS® Modeler を使用してモデルを作成し、スコアリング アダプタの Teradata に公開しま す。これを行うには、モデル ナゲットのメニューから、[ファイル] > [サーバーのスコアリン グ アダプタに公開] を選択、詳細を入力して [OK] をクリックします。

## IBM SPSS Modeler Server Scoring Adapter for DB2 on z/OS のインストール

IBM® SPSS® Modeler ServerSPSS Modeler Server Scoring Adapter 15 for DB2 on z/OS とともに、 15 は、z/OS で実行する On Line Transaction Processing (OLTP) アプリ ケーションに予測分析を追加することができます。SPSS Modeler Server を使用し て、使用するモデルを作成及び学習し、それらのモデルを DB2 z/OS に公開します。

DB2 on z/OS のスコアリング アダプタは、DB2 for z/OS User Defined Function (UDF) ランタイムで実行するスコアリング エンジンを提供します。アダプタは、 UDFを定義します。UDF はアプリケーションが SQL を使用して起動し、スコアリン グの入力としてライブのトランザクションを使用してトランザクション内で同調し てスコアリング モデルを実行、スコアリング結果の効果を最大化します。アダプ タは DB2 z/OS で埋め込まれて実行するため、DB2 for z/OS と同じスケーラビリ ティとパフォーマンスを提供、大きな負荷を処理し、厳格な応答時間 Service Level Agreements (SLA) に対応しています。

SPSS Modeler Server Scoring Adapter 15 for DB2 z/OS (Function Modification Identifier (FMID) HHUMF00) は、IBM DB2 Accessories Suite for DB2 z/OS Version 2 Release 2 (for example, Product ID (PID) 5697-Q02) の無料機能として配布され

#### IBM SPSS Modeler 15 Scoring Adapter のインストール

テーブル 1-1

ます。SMP/E のインストール可能な機能で、DB2 z/OS UDF ランタイムの Workload Manager (WLM) アプリケーション環境内で USS アプリケーションとして実行しま す。機能をインストールするほか、USS と WLM アプリケーション環境を設定する 必要があります。

スコアリング アダプタをインストールするために、z/OS システム管理者は以下 を実行する必要があります。

- 1. 関連する PID の FMID HHUMF00 (for example, 5697-Q02) を発注します。
- 2. プログラム ディレクトリのインストールの指示に従い、SMP/E を使用して機能を インストールします。

次の表は、SMP/E インストール データセットとその内容について示しています。

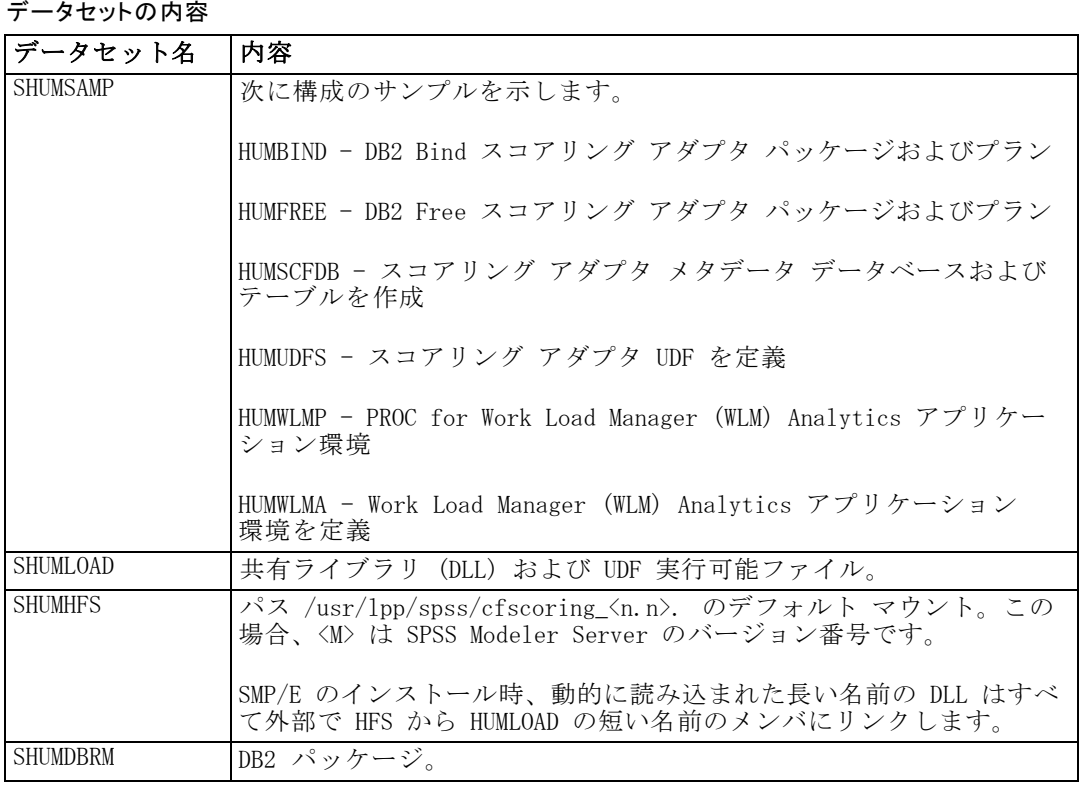

スコアリング アダプタを設定するには、SHUMSAMP で提供された設定ジョブを変更す る必要があります。スコアリング アダプタの特定のインストールにカスタマイズす るには、次の手順で、ジョブ自体に指定された変更を行う必要があります。

- 1. HUMSCFDB を使用してスコアリング アダプタが必要とし、仕様を許可するための データベースとテーブルを作成します。
- 2. HUMWLMP を使用してスコアリング アダプタが使用する WLM PROC を設定します。 注 : スコアリング アダプタ SHUMLOAD データセットは認証された APF です。

## IBM SPSS Modeler 15 Scoring Adapter のインストール

3. HUMWLMA を使用して、スコアリング アダプタの WLM アプリケーション環境を定義 およびアクティブ化します。

注 : この WLM アプリケーションを他のアプリケーションと共有します。

注 : 一般的な WLMA アプリケーション環境は使用しないでください。

- 4. HUMUDFS スコアリング アダプタの UDF を作成します。
- 5. HUMBIND を使用して、スコアリング アダプタ パッケージおよびプランをバインド し、使用の許可を与えます。

注 : スコアリング アダプタは Authorized Program Analysis Reports (APARs) PM55928 および PM56631 の DB2 z/OS v10 によって提供された PACK/UNPACK SQL に よって異なります。スコアリング アダプタを使用する前に DB2 サブシステムに適 用していることを確認してください。

これらの手順を完了すると、スコアリング アダプタの準備が整います。IBM® SPSS® Modeler を使用してモデルを作成し、スコアリング アダプタの DB2 z/OS に公開しま す。これを行うには、モデル ナゲットのメニューから、[ファイル] > [サーバーのスコアリン グ アダプタに公開] を選択、詳細を入力して [OK] をクリックします。